# DATANEST

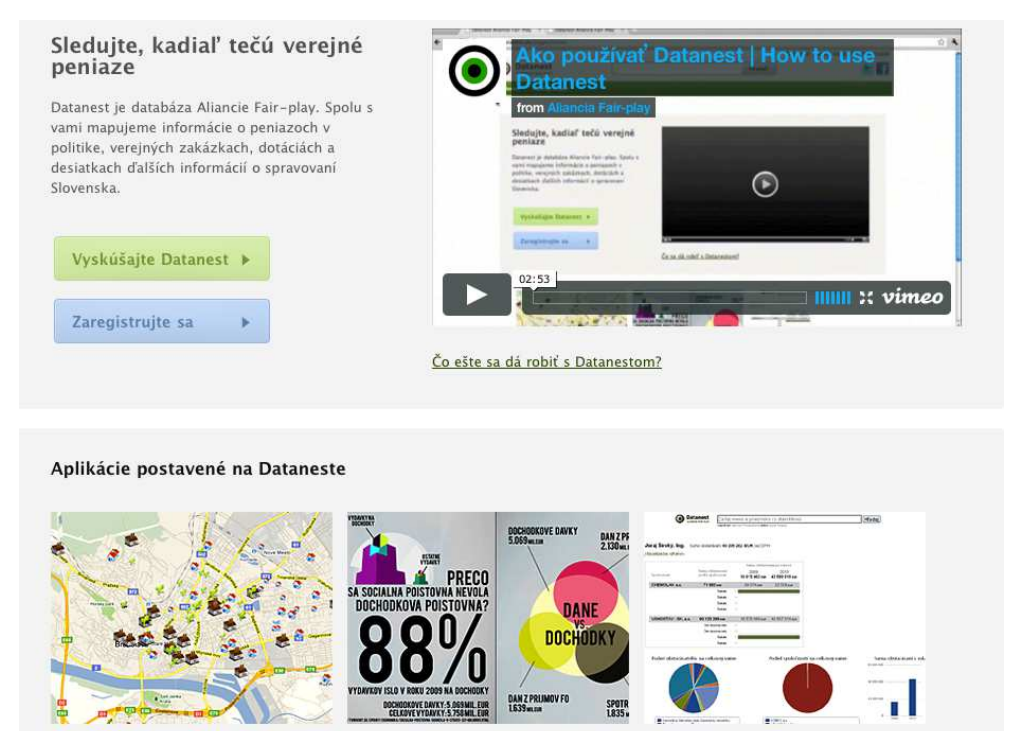

Čo je v tvojom susedstve?

Spoločnosť v grafikách

## *Documentation*

Znašichdaní.sk

### AFP January 2012

# DATANEST *Documentation*

Datanest is a Web application for publishing, searching and managing data in form of datasets.Its source code is reposited on Github, where it can be found under the name Datanest (old working name of the project).

## *License*

Datanest is free software: you can redistribute it and/or modify it under the terms of the GNU Lesser General Public License as published by the Free Software Foundation, either version 3 of the License, or (at your option) any later version.

# TABLE OF CONTENTS

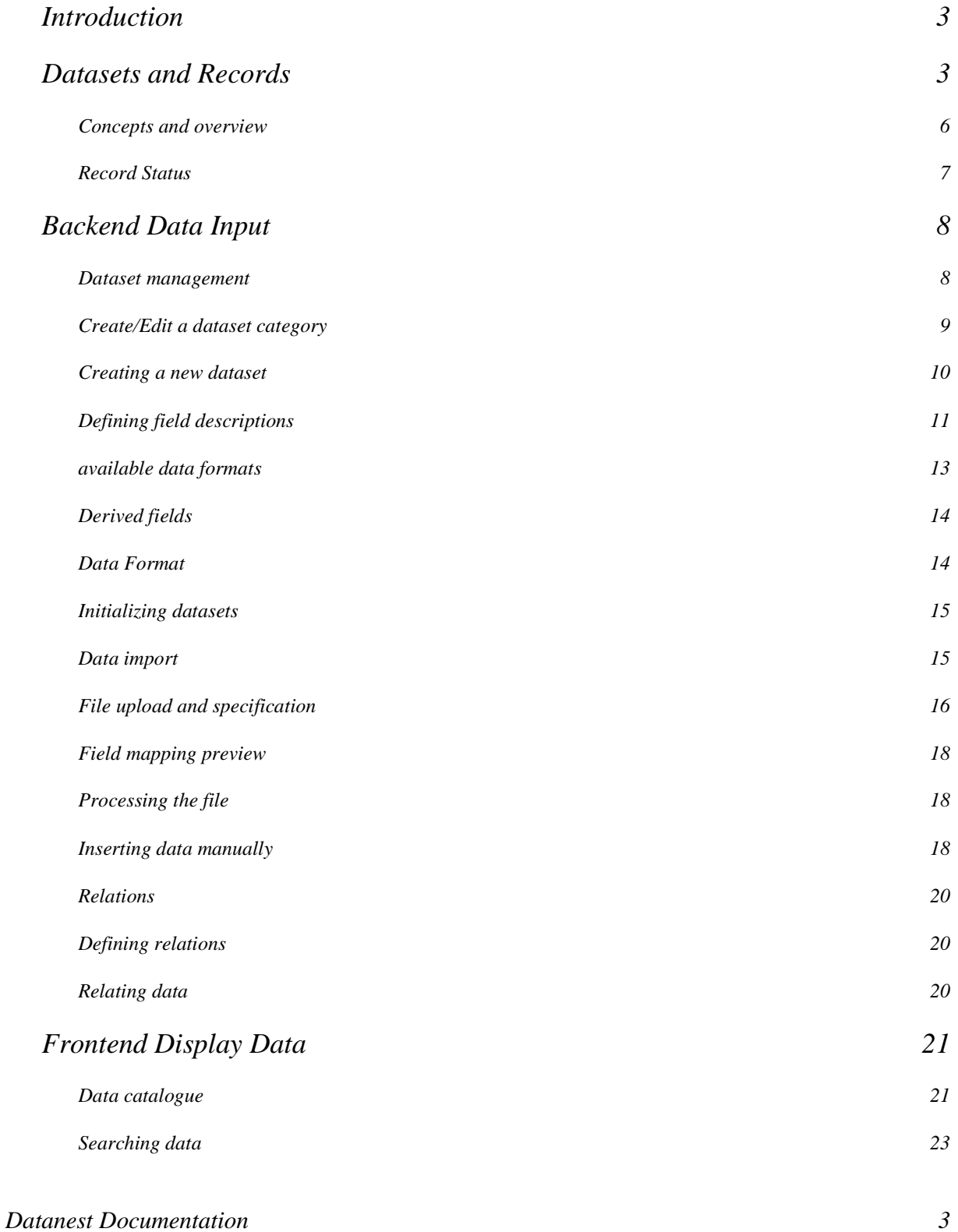

![](_page_3_Picture_47.jpeg)

# Introduction

Datanest is a database intended for storing and sorting of large amounts of public information. It is suitable for three main types of information: 1. Data about funds, public tenders, subsidies, grants, sponsorships, donations – *all kinds of financial data*. 2. *Data about persons* – governmental and other administrative officials, advisors, judges etc. 3. *Data about companies* – be it in general companies registered in the Slovak republic or specific kinds of companies – recipients of grants, winners of public tenders etc.

In general, the database encompasses information relevant to the fight against corruption, its main purpose being to cover topics such as flows of public money into the private sector – in short, areas with the potential for corruption, where public and private sector come into contact and thus have the potential to influence decisions about large public investments.

Datanest is used by three main groups of users: 1*. Journalist*, who use the website in their

search for supplementary information (manual searching of data). 2. *Activists* and researchers, including the Fair-play Alliance, use the information for advocacy and non-journalistic investigations (manual searching of data). 3. *Programmers* access the data through an available API / download interface and use it in 3rd party applications (automated download and analyses of the data).

The Slovak version of Datanest has been in existence since 2010. At present, it contains nearly two million entries and is, without exaggeration, one of the most exhaustive collections of raw data about the management of Slovakia's public finances available online.

Part of the information contained in Datanest is gathered manually in the form of FOIA requests;

another part is scraped automatically from governmental websites. Tools for scraping of data are a part of the application, other tools may be incorporated into the application.

All data is available in the form of datasets, about 80% of the datasets are available for download in .csv through a simple download interface.

Source code of the applications is available under an Open Source License and should be, in the interest of openness, further expanded and modified by all parties under such a license.

## Datasets and Records

Datanest is based on datasets and records. Contrary to the other data publishing applications, the datasets are not closed sets with finite number of records; they are rather refillable containers for data with similar nature, structure and meaning. Records are not static - once they are put into datasets, they might be updated or corrected. This allows to have datasets with missing, incomplete or wrong information at the beginning and to subsequently improve quality of the data.

### C O N C E P T S A N D O V E R V I E W

A table is a table of data where each row contains standalone information. No meaning is hidden in the ordering of rows; if you mix the rows randomly, the result contains the same information. Searching for relevant information simply means searching for relevant rows. (Such an information structure is called "table" in IT.)

Columns in the table are called *fields*. They contain different types of information, for example first name, surname, company name, year, address, amount of money, etc. Each table can have different fields.

There are two different types of fields: text fields, dates and numeric fields. *Numeric fields* can contain integer number, decimal number or a string. They are good for entering a year or sometimes an amount of money (must be integer, and without currency). *Text fields* can contain any information. Date fields can contain dates, recommended form of entering dates is YYYY-MM-DD.

*Derived fields* are fields that do not really exist in the tables, but the real fields in the tables can be associated with them. Standard logical fields are "first name", "surname" and "company name". When a field is associated with a logical field, it means that searching for a value in the logical fields is actually searching for the value in any associated field. In a table, there can be more than one field associated with the same logical field; for example fields "Company 1" and "Company 2" can be both associated with "company name" logical field. Searching for company Amway will return all rows where either Company 1 is Amway, or Company 2 is Amway (or both). (In current version, logical fields must be mapped to text fields, never to numeric fields.)

A *group* of associations means that the associated fields belong together. For example when one group of associated fields is "Boss name" and "Boss surname", and another group is "Secretary name" and "Secretary surname", then searching for "Robin Hood" will return a row where the boss is Robin Hood, or the secretary is Robin Hood, but not a row where boss is Robin (but not Hood) and secretary is Hood (but not Robin); not only the values must be found in the associated field, but they must be found in the same group.

### R E C O R D S T A T U S

Records are kind of "live" entity that might change over time. Datanest has tools to manage status of records, which can be compared to status of a service customer or status of an article in content management system. There are five record statuses:

![](_page_6_Picture_43.jpeg)

Records should be persistent and should not be destroyed (deleted from database) only when really necessary. Reasons for destroying record might be failed loading, multiple import of the same file or something serious. It should be considered carefully and should not happen often.

![](_page_6_Picture_4.jpeg)

Following diagram shows record statuses and possible transitions between the statuses:

![](_page_7_Picture_0.jpeg)

# Backend Data Input

In order to be able to publish data in datasets, the data has to be inserted into the application. There are three ways data can be inserted:

- automated download
- manual input
- data import

A dataset needs to be created to be able to input and publish data

### D A T A S E T M A N A G E M E N T

Datasets are managed in the Data Dictionary section. In this section privileged user can make changes to the published datasets information, order etc.

This page contains a listing of all datasets defined in the database.

![](_page_8_Picture_64.jpeg)

The datasets are listed within categories that the dataset belongs to. A dataset is required to be associated to a category in order to display it on the front end. New categories can be created and datasets can change categories. A dataset can belong to only one category at a time. The actions that can be performed on this page (represented by the buttons above the listing) are:

- new dataset opens a page where a new dataset can be created
- new category defines a new category
- initialize opens a page showing all tables within the data database that are not managed by the datanest application
- sort changes the screen and enables sorting and/or category change of all datasets

#### CREATE/EDIT A DATASET CATEGORY

To create a category press the 'New category' button. You will be asked to provide a title for the new category

![](_page_9_Picture_59.jpeg)

Actions in place for editing and/or deleting a dataset category are present right next to the name of the category.

Dotations, Grants, Funding Edit Delete

#### CREATING A NEW DATASET

To create a new dataset open the data dictionary page and click on the 'New Dataset' tab at the top or the 'New dataset' button on the page.

![](_page_9_Picture_60.jpeg)

#### A dataset creation page will open.

![](_page_9_Picture_61.jpeg)

Some dataset description fields need to be filled out in all languages the application is configured to support. At the moment, these are Slovak and English. Other languages may be added by a programmer when configuring the application.

Buttons at the top switch between the translation. In order to create a dataset the following fields need to be filled out:

• name - name of the dataset shown on the frontend. This should be filled out for both languages

- description description of the dataset
- category a dataset needs to be associated with a category. It can be an existing one or one can be created inline
- table name the identifier of the table that will hold the data in the data database. Please see the section 'developer information' for more information

The rest of the fields on the page are optional and provide additional information for the administrator about the dataset. Some options at the bottom control access to the dataset.

![](_page_10_Picture_92.jpeg)

- active controls if the dataset is active and should be showed on the frontend.
- can be disabled for quick search can be used to define the dataset as large. Large datasets can yield a lot of full text search results that may not be relevant to the search and should not be included in the search. See section 'searching' for more in depth information about the issue.
- Api access level defines the level at which one can access the API for the particular dataset. See section 'API' for more information.

#### DE FINING FIELD DESCRIPTIONS

In order for a dataset to hold data, field descriptions need to be attached to it. Field descriptions represent columns on a dataset and changes made to them directly affect the underlying dataset table in the data database.

To manage field descriptions on a dataset, first open the dataset from the data dictionary.

![](_page_10_Picture_93.jpeg)

The page displays a list of all field descriptions defined for a dataset. It is possible to select a field description for editing(a) and/or delete a record(b).

#### **Field descriptions**

![](_page_11_Picture_58.jpeg)

To create a new field description scroll down to the bottom of the page and click on "Add field description". This opens a create field description page (note. opening a field description opens the same page pre-filled with the data from that field description) where some information needs to be provided about the field.

Similar to the way dataset description was defined, field descriptions also have multilanguage properties such as title and description. These need to be supplied by switching the tabs at the top of the page (A).

![](_page_11_Picture_59.jpeg)

Save | Save and create another | or Cancel

- category field grouping category
- title required
- description description of the dataset field
- identifier is used to identify the field in the database (required) (see developer documentation for more information)
- data type type of data contained in the field. Current possibilities are: string, text, decimal (floating point number), integer and date. Based on what you select here, the value will be stored differently in the database. You cannot for example store a string value 'abc' in an integer field.
- derived and derived value whether the field is represented by existing data or derived through a formula or a transformation. See section about derived fields for more information.
- data format how the data is being displayed. See section about data format for more information.

![](_page_12_Picture_171.jpeg)

#### A V A I L A B L E D A T A F O R M A T S

![](_page_13_Picture_137.jpeg)

#### DERIVED FIELDS

You might have fields that are derived from other fields, for example you might combine name and surname in one field.To create a derived field, check "Derived" checkbox and write derive expression:

![](_page_13_Picture_138.jpeg)

The derive expression is SQL expression. At this moment it depends on the SQL server used for storing the datasets. You might use other field's identifiers in the expression. You might not use derived fields to derive other fields at the moment.

Example: Create derived field named "Full Name" and put derive expression:

CONCAT(name, ' ', surname)

#### D A T A F O R M A T

You might specify, how the data are being formatted in the application.This functionality is very similar to the functionality in spreadsheet applications. Data format does not affect the actual stored data, only their presentation to the user.

![](_page_14_Picture_55.jpeg)

#### I N I T I A L I Z I N G D A T A S E T S

Datasets can also be initialized from existing tables in the data database. You may already have data inside a database table in the data database. As long as the table does not have as 'ds\_' prefix, you can initialize and quickly publish it. To begin open the 'data dictionary' tab and 'initialize' sub-tab.

![](_page_14_Picture_56.jpeg)

The page lists all tables in the data database that have no datasets created for them. To initialize, click on the 'initialize' button next to the database table you wish to create initialize as a dataset. If successful, there will appear a new dataset description in the dataset descriptions list. Field descriptions are automatically created with default values based on the columns of the database table being initialized.

### D A T A I M P O R T

Data can be inserted manually (see inserting data manually), but a far more efficient way is to insert data via a csv file containing records. The dataset description that will hold the imported data needs to be created before initiating the import (see creating a new dataset for more information).

In order to use this functionality a background job worker must be running (please consult the installation section of the developer documentation).

To import data open the 'import' subtab of the 'data dictionary' tab.

![](_page_15_Picture_62.jpeg)

Data import is a three step process:

- 1. File upload and specification
- 2. field mapping preview
- 3. processing the file

#### FILE UPLOAD AND SPECIFICATION

The first step is to fill out the form that open when the import tab is opened.

![](_page_15_Picture_63.jpeg)

First select the dataset description that will be used as the target of the import. Then select the file that contains the data. Adding additional information (title, source) is not necessary to complete this step.

A file template needs to be chosen based on what type of file is used. The three types of csv are standard csv with a header, csv with an additional line (extended header) for additional information and csv with no header. Selecting this correctly based on the file is important because this information will be used to determine how to parse the file.

![](_page_16_Picture_65.jpeg)

Correctly selecting the encoding of the CSV file is also very important. Supported file encodings include the preffered UTF-8, EE and WE. Please ensure the file is encoded using one of these encodings. We recommend using UTF-8 whenever possible to use the least error prone format for automated processing. Equally important is the separator that needs to be inserted into the fields to properly parse the file.

![](_page_16_Picture_66.jpeg)

When submitting this form the file is validated if it can be parsed and if this validation fails an error is displayed. In such an event please ensure all of the required fields are correctly filled out based on the file.

Import data

![](_page_16_Picture_67.jpeg)

#### FIELD MAPPING PREVIEW

After successfully submitting the file a preview is displayed. The preview includes columns in the file matched automatically based on the column identifiers. To change the mappings use the drop down boxes to change the mapping.

![](_page_17_Picture_62.jpeg)

To change the file settings from the first step use the 'Edit settings' button to display the settings. After confirming the mapping is correct and/or changing badly mapped fields use the 'import' button at the bottom of the page to initiate the import.

#### PROCESSING THE FILE

The import process can be monitored from the page that opes after confirming the mapping in step 2. The page refreshes its content automatically so there is no need to refresh the page manually. After the import finishes, the page displays a summary of how many records were created and a link to the dataset.

![](_page_17_Picture_4.jpeg)

### I N S E R T I N G D A T A M A N U A L L Y

Create a record:

- open a dataset (open tab 'data cataloque' and clock on one of the datasets)
- click on create record at the top of the dataset display:

![](_page_18_Picture_108.jpeg)

• a form will be displayed where information can be filled out

Edit a record:

- find and open the record (see data catalogue for more information about finding records)
- click on Edit in the top right corner of the record display

![](_page_18_Picture_109.jpeg)

• change record fields

Record Status

Each record has a publishing status which can be one of these: ■ new

- published (active)
- hidden (suspended)
- deleted (closed)

Records cannot be deleted from the database using the application. They can be deleted by using a direct connection to the database, but we recommend doing this only in exceptional cases such as:

- incorrectly imported data
- redundantly imported data
- un-intentional redundancy data

### R E L A T I O N S

The application supports creating relations between dataset in a relatively simple and straightforward manner. First the relation needs to be defined for a dataset and the relations need to be

created between the datasets. Relating the data is currently a manual process. We plan to create automated ways of related data. When creating automated scrapers that input data directly to the database the creator of the scraper can automatically create relations.

#### DEFINING RELATIONS

To enable relations on a dataset, open the dataset in the data dictionary page and open the relations tab.

![](_page_19_Picture_59.jpeg)

The defined relations show up and a privileged user can add/remove/edit relations defined for the dataset. Each relation needs to have a related dataset defined. The morph option is there to define the relation as a morph relation where the history of a record is relevant if it moves from one dataset to another (e.g. a lawyer associate becomes a lawyer they are kept in the lawyer associates table and a morph relation is created for such a case).

#### R E L A T I N G D A T A

To relate data open a dataset record on a dataset that has relations defined. The related fields show up at the bottom of the page.

![](_page_20_Picture_33.jpeg)

To open the record use the arrow nex to it. To delete the relation between the records (not the related record) use the trash can icon. To add a relation use the 'add' link under the related fields table and fill in the ID of the field.

![](_page_20_Picture_34.jpeg)

# Frontend Display Data

### D A T A C A T A L O G U E

The data catalogue page contains a list of all datasets that are published(b). The datasets are grouped by dataset categories(a).

![](_page_21_Picture_20.jpeg)

A dataset detail page containg all of the data in a dataset can be opened by clicking on a the dataset name or clicking on the 'Browse Dataset' button next to the dataset description.

The dataset detail page contains all of the records in a pageable table with sortable columns, dataset name and description and other details about the dataset (information, comments and advanced search).

![](_page_22_Picture_26.jpeg)

A dataset record page can be opened by clicking on the arrow next to the dataset record in the listing. All of the dataset record fields are displayed in a key - value fashion. Related records are displayed under the fields of the dataset record (see relational data for more information).

![](_page_22_Picture_27.jpeg)

### S E A R C H I N G D A T A

The application offers fulltext search capabilities in two modes:

- quick search quickly search all data in the application. May be usefull if the user is not sure what dataset contains the information they are looking for.
- advanced search intended to be used as a tool for advanced users capable of creating custom searches in a dataset.

#### Q U I C K S E A R C H

To search all datasets a user can use the text field at the top of the application to issue a search in all datasets.

![](_page_23_Picture_68.jpeg)

There may be datasets that are large and may skew results so some datasets may be set up to be left out of the results. To enable them for a single search a user can uncheck the field next to the dataset they wish to include in the search. After completing a search a results page is shown with first five of the results results for each dataset they belong to. A user can open the corresponding dataset with all of the results by clicking on the 'More results' button.

![](_page_23_Picture_69.jpeg)

A D V A N C E D S E A R C H

Advanced search is available in a dataset on the search tab.

More results

![](_page_24_Picture_61.jpeg)

A custom search query can be created by selecting a field, a match condition and a match value. A user can add/remove aditional conditions by pressing on the +/- buttons. If a user wants submit the search they press the submit button and results for the search are displayed. I a user wants to edit the search, they can use the 'edit search' link that appearch on search results.

![](_page_24_Picture_62.jpeg)

Match conditions changed based on what kind of field is selected (see field descriptions for more information). If a string field is selected, the choices are: contains, begins with, ends with, does not contain, matches, is set, is not set. If an integer field is selected the choices are: less, greater, less or equal, greater or equal, equal, not equal, is set, is not set. If a date field is selected, the choices are: contains, begins with, ends with, does not contain, matches, is set, is not set.

## U S E R ' S P R O F I L E

#### **PROFILE**

The profile tab is used to change basic information about the user, change display name, email address or password.

My account

![](_page_25_Picture_49.jpeg)

#### F A V O R I T E S

You can browse records you have marked as favourites in the Favourites tab.

#### My account

![](_page_25_Figure_5.jpeg)

To display favorite entry just click on the record reference. To show dataset where the record is contained click on the dataset name. To delete the favorite click on the trash can icon.

#### C O M M E N T S

You can see all comments you have given to records or datasets. If you view profile of another user you see all comments that he has given.

#### My account

![](_page_26_Picture_85.jpeg)

A P I

Datanest has Application Programming Interface (API) for accessing raw data and metadata. The API request has form:

DATACAMP\_BASE\_URL/api/method?api\_key=key&other\_arguments

For example:

http://my-datanest.org/api/dataset\_description?api\_key=abc123&dataset\_id=1

![](_page_26_Picture_86.jpeg)

Note: a ruby XML is a ruby object serialize to XML.

#### A P I K E Y

Each user receives their API key. To view the key a user navigates to their profile (top-right corner of the page) and selects the API tab. If a users suspects the API key is compromised, they can create a new API key on this page.

![](_page_27_Picture_68.jpeg)

#### ENABLE API FOR A DATASET

Each dataset needs to have its API access enabled in order for the users to be able to access the dataset via the API. To change the API settings of a dataset open the edit dataset page (see dataset management) and select from one of the three options.

- restricted the default value. Effectively disables the API for that dataset
- regular users default to this value so by choosing this, all users have access to the API for that dataset
- premium enables API for the dataset users who have been promoted to this API level. Enabling the API for a select few users who have been granted API privileged.

#### D O W N L O A D A P I D A T A

After API has been enabled for a dataset a user (who has appropriate API privileges) can download the raw data of a dataset in the form of a CSV dump along with XML metadata. The links are present on a dataset detail page on the data catalogue. A user can download the data in the CSV format along with XML metadata using the links above the listing.

**Elected offices** 

published records: 21230 provided by

Data Information Comments Search

CSV XML Add to favorites

Create record Edit description Import

Previous 1 2 3 4 5 6 7 8 9 ... 122 123 Next

Records per page:  $200 \div 5$  Show only:  $-$  All  $+$   $-$  All  $-$ 

![](_page_28_Picture_43.jpeg)

# User management

Users can be managed by opening the settings tab and the users subtab.

![](_page_29_Picture_88.jpeg)

### $CREATE/EDIT A USER$

- 4. Open user management page
- 5. Click on the "New User" button to create a new user or click on a user to edit
- 6. Fill-out the user form:
- 7. Set-up user roles and rights (see section about Roles and Rights)
- 8. Confirm new user data

#### R O L E S A N D R I G H T S

There are parts of the applications where particular rights are required to be able to access them or to be able to perform certain actions. Each user can be assigned number of rights.

There are many rights in the application. To simplify right assignment, some rights are grouped into roles and each user can be assigned any number of roles. Roles are preferred to assigning separate rights. Administrators should assign roles and then tune them by assigning additional rights.

The roles and rights page is a tab on a user create/edit page:

#### **New User**

![](_page_30_Picture_30.jpeg)

![](_page_30_Picture_31.jpeg)

#### S U P E R U S E R

There is special kind of user named super-user. Super-user does not need to have any rights nor roles assigned, he is allowed to do and access anything in the application. Actions available only to suer- users:

*Datanest Documentation 31*

 $Back$ 

- make another user a super-user
- change dataset or field identifier
- destroy record